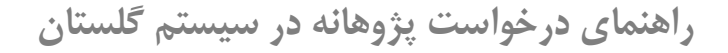

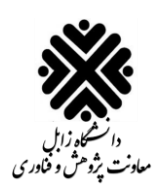

برای استفاده از سیستم گلستان لازم است از یکی از مرورگرهای <mark>Google Chrome</mark> ،<mark>Internet Explorer 9.0</mark> و Edge Microsoft استفاده شود.

.1 ابتدا وارد سایت [ir.ac.uoz.golestan://http](http://golestan.uoz.ac.ir/) شوید و سپس روی دکمه **ورود به سیستم** کلیک کنید:

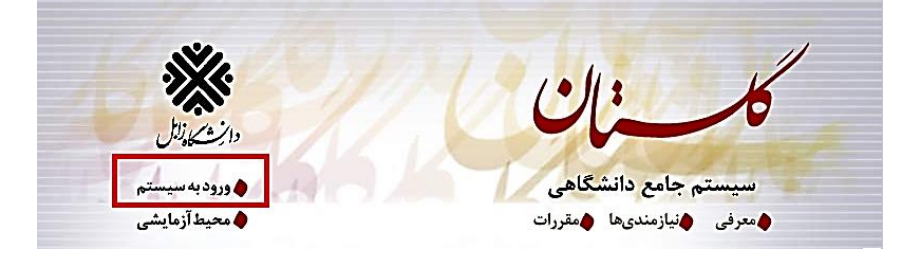

.2 سپس نام کاربری و رمز عبور خود را وارد کنید و بر روی دکمه ورود کلیک کنید.

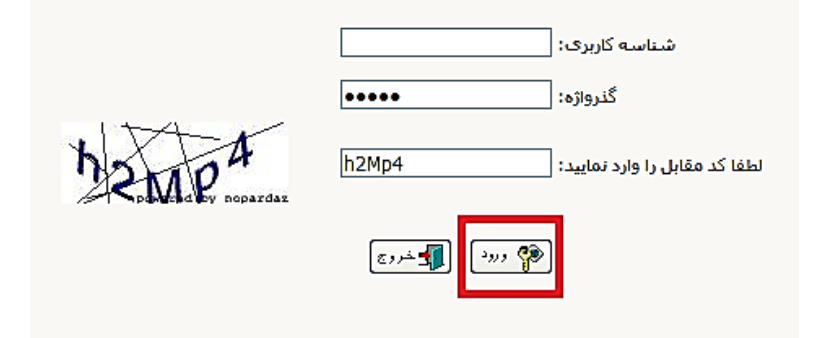

.3 در صفحه باز شده، بر روی تب **پیشخوان خدمت** کلیک کنید:

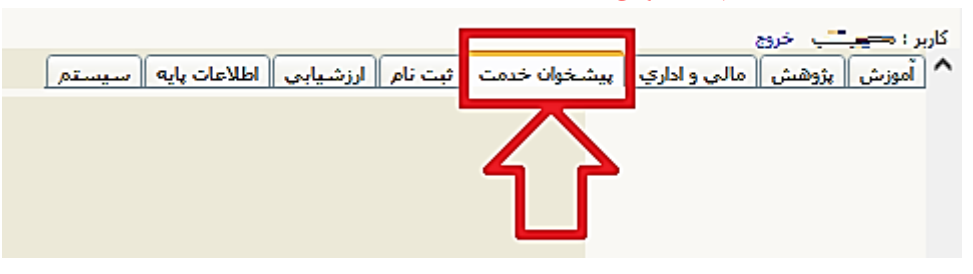

.4 در صفحه باز شده بروی گزینه **درخواست اعتبار پژوهشی**کلیک کنید:

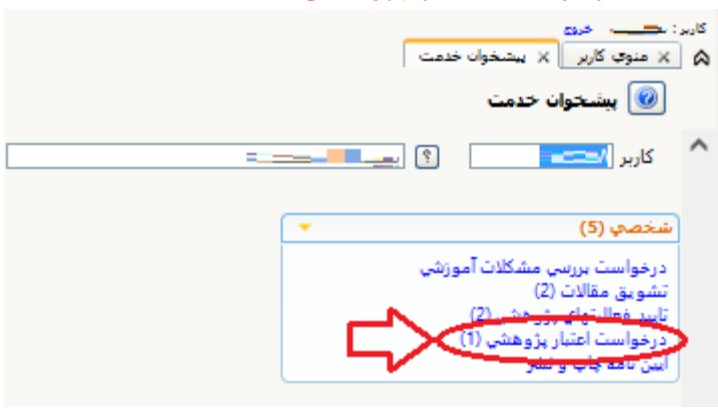

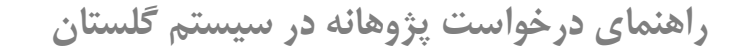

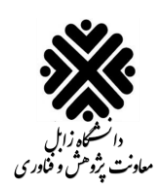

.5 در پنجره جدید باز شده، برای ثبت درخوا ست باید همانطور که در شکل زیر ن شان داده شده ا ست، بر روی لینک **درخواست جدید** کلیک کنید:

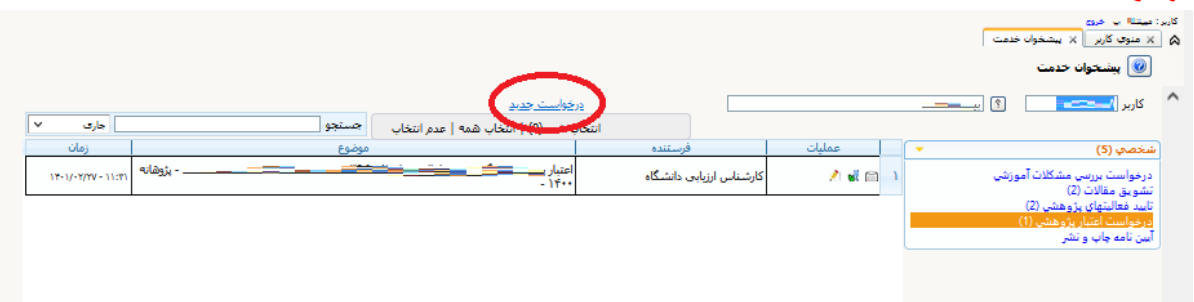

.7 سپس نوع امتیاز را انتخاب کرده و بر روی دکمه جستجو کلیک کنید:

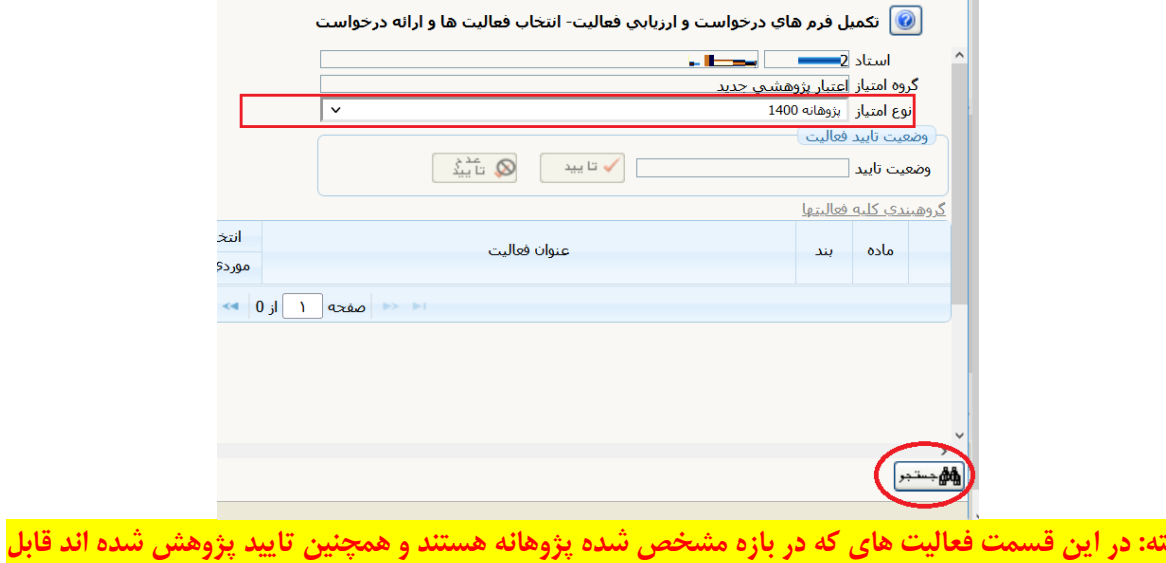

**نمایش خواهد بود.**

.8 سپپپپس لیالیت مورد نخر خود را با کلیک بر روی دکمه **انتخاب** که در سپپپتون انتخاب لیالیت قرار گرلته اسپپپت، انتخاب کنید:

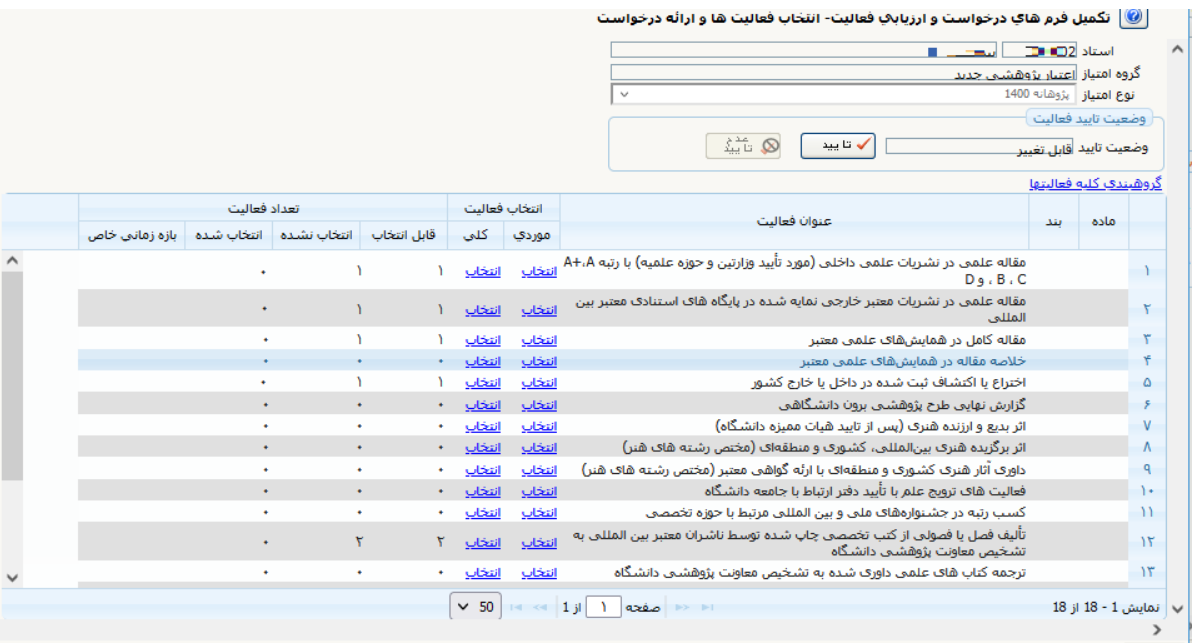

**راهنمای درخواست پژوهانه در سیستم گلستان**

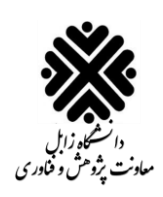

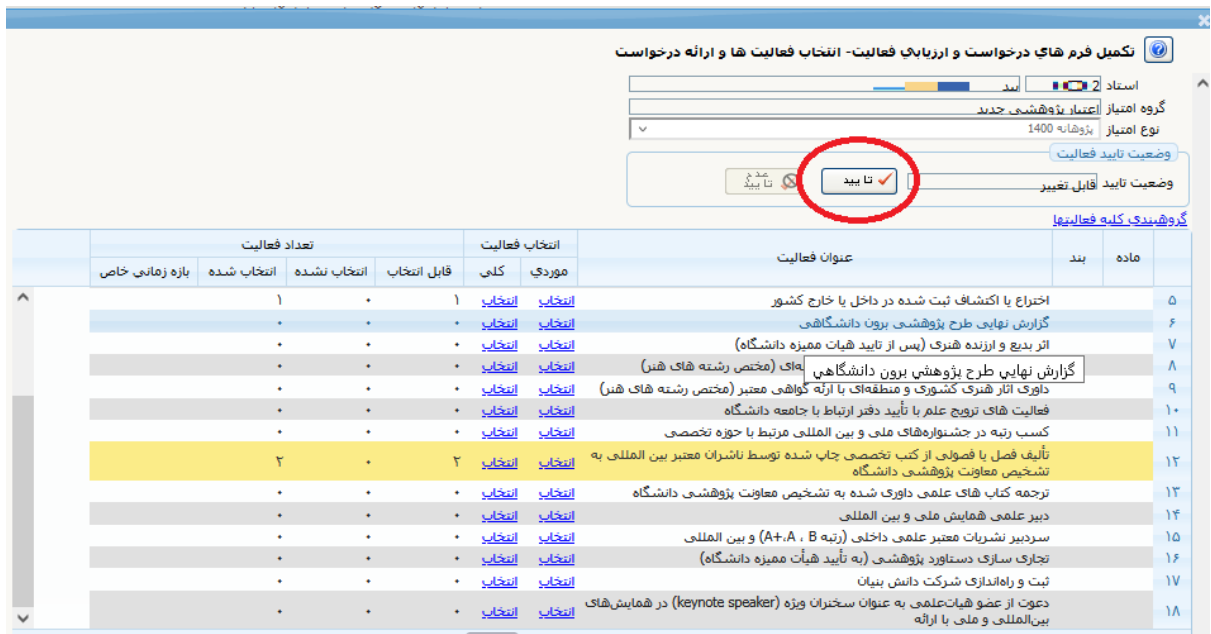

.8 بید از انتخاب باید وضییت تایید را تغییر بدهیم. برای اینکار باید بر روی دکمه مشخص شده کلیک کنیم:

.9 سپس به صفحه پیشخوان خدمت برگردید و برای ارسال درخواست خود روی آیکون کلیک کنید. اگر درخواست خود را قبلاً ارسـال کردهاید، برای مشـاهده گردش کار درخواسـت خود بر روی آیکون �� کلیک کنید.

**»پایان«**